## **Zoom student account migration**

This step-by-step tutorial will show you how to migrate your zoom account (<u>only applies to you if</u> you have already created an account in Zoom using your school email address).

1. Open your school e-mail and look for a Zoom account invitation from Zoom in your email's inbox

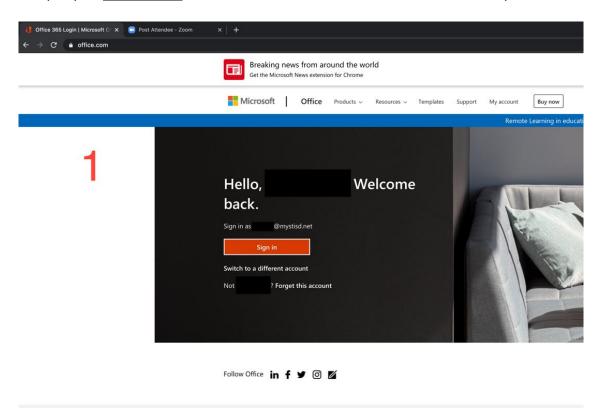

2. Open the Zoom Invitation email and locate the "Approve the Request" button. Click on the button to approve the request

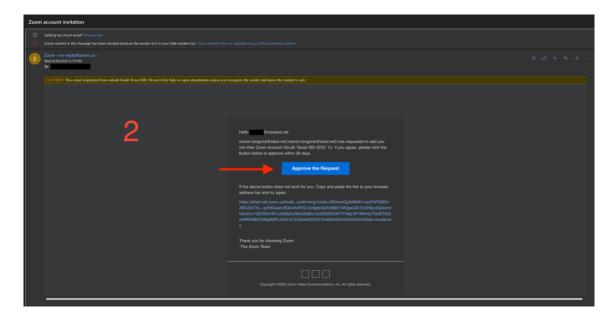

3. The Zoom invitation is time sensitive. This means you only have certain number of days to approve the request to migrate your account. If the invitation has already expired, skip to step 5. If the invitation is still valid/active, please click on the "I Acknowledge and Switch" button.

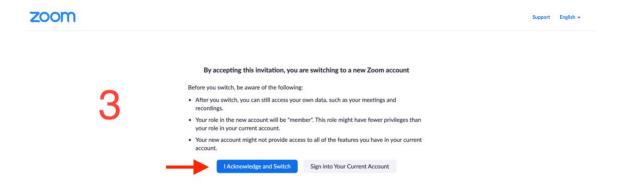

4. After clicking on the "I Acknowledge and Switch" button, click on the "Sign In to Profile Page" button to confirm account migration.

Your account has been switched successfully
You are now a member of the Zoom account South Texas ISD (ESC 1).

Sign In to Profile Page

## If you email invitation has expired, please follow step 5.

 To sign in to your Zoom account using your STISD credentials (Username: school e-mail, Password your STISD password (itslearning, Office 365, Infinite Campus), please go to the following site: <a href="https://stisd-net.zoom.us/">https://stisd-net.zoom.us/</a>. Click on the "Sign In" button to login.

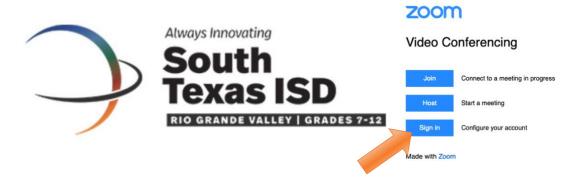

Type you school email address (your student id <a href="mailto:number@mystisd.net">number@mystisd.net</a>), then click on the "Next" button.

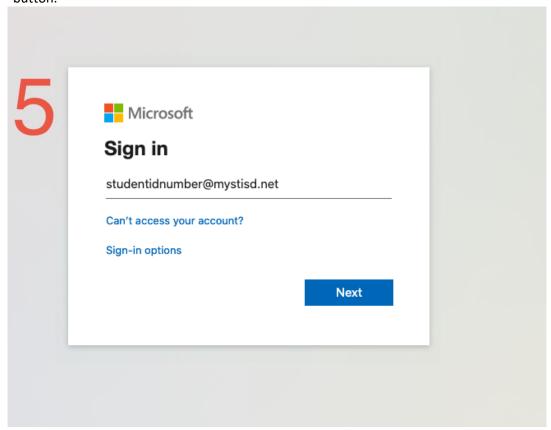

Type in your school email password., then click on the "Sign In" button.

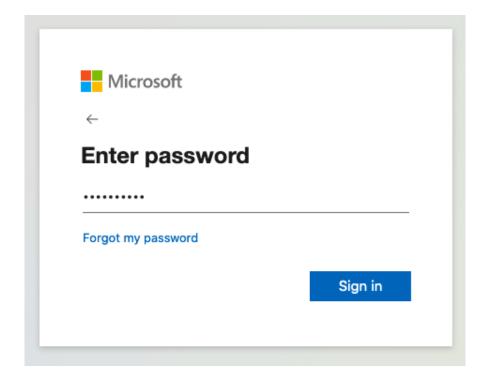

## If using the Zoom App, please follow these steps:

1. Open your Zoom app, click on the "Sign in with SSO" button and type in *stisd-net* as the company domain. Click on the "Continue" button to go to the next step.

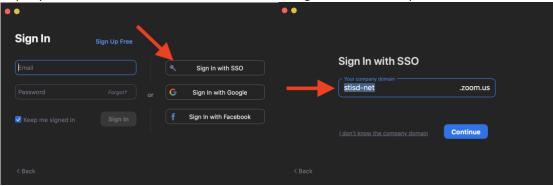

2. If prompted to sign in, please type in your Office365 credentials (email address account and email password).

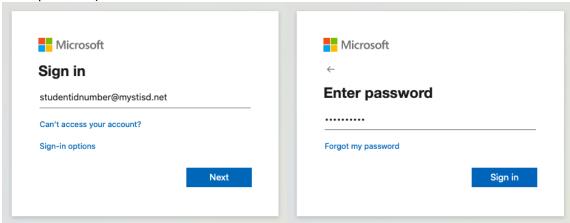

- 3. After you type in your credentials, you have successfully migrated your account and now you will use your school email address to login to your Zoom sessions.
- 4. You are now done.